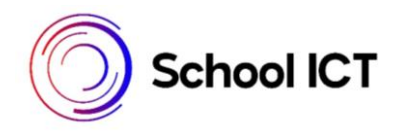

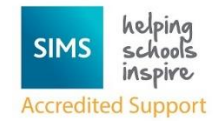

# Creating Student List Reports

School ICT Helpsheet (Ref:0071)

#### **Introduction**

Easy to run and design, List Reports are a super quick way to provide a list of students with one or two basic data fields; if someone comes into the office and asks for a list of children in Year 4 who have FSM and speak Urdu, a list report is probably the answer. Data Fields available are as follows:

## **Standard Template**

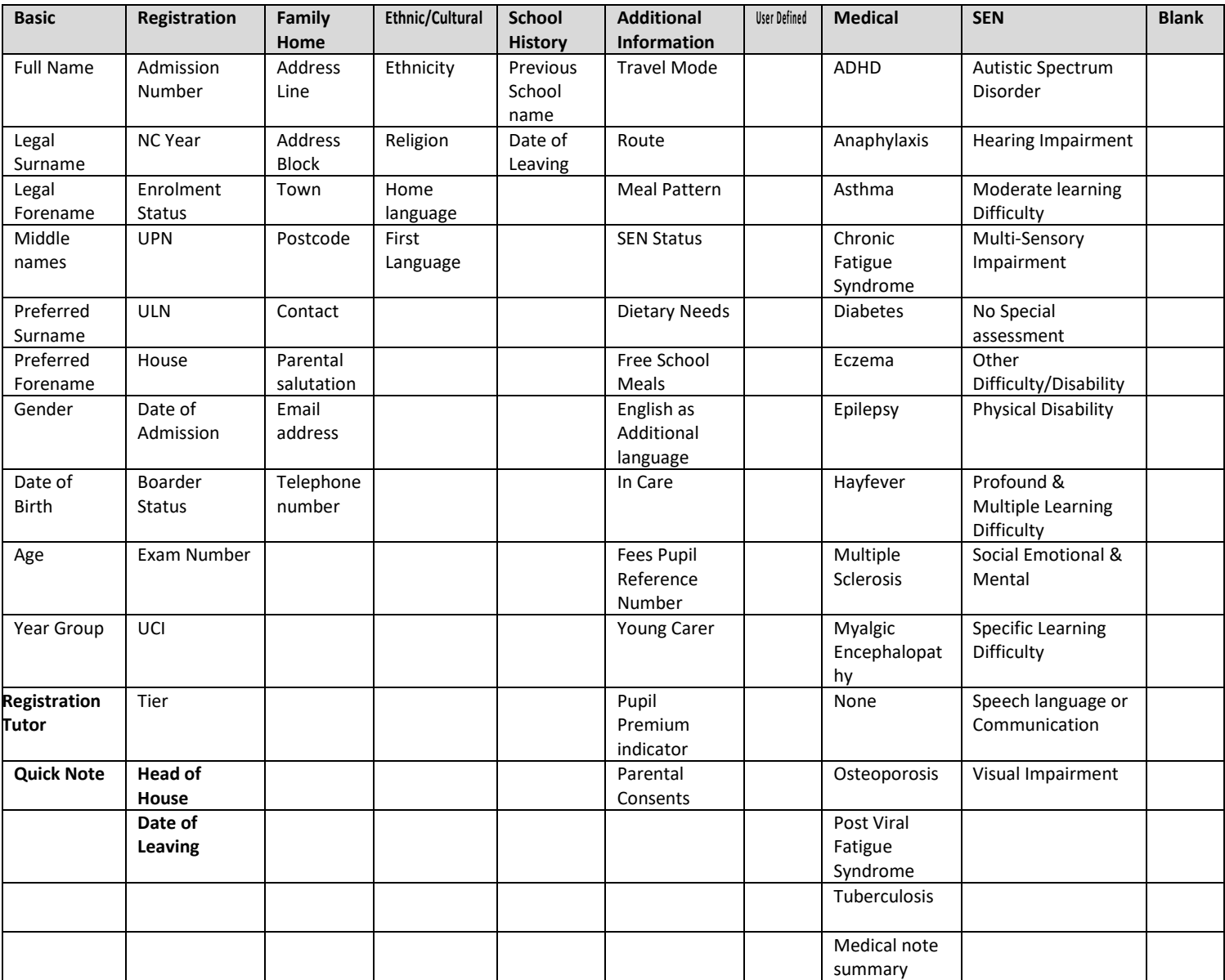

## **Academic**

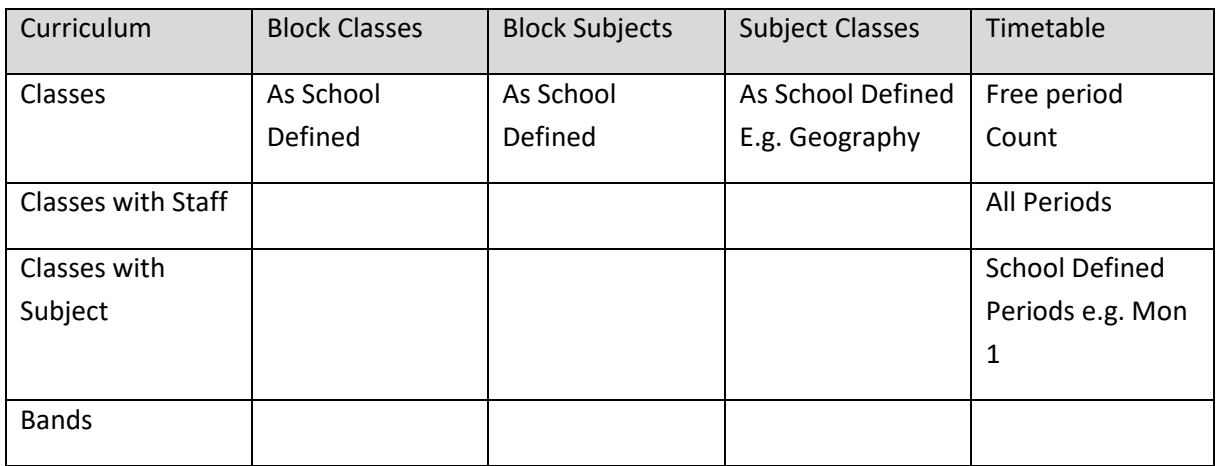

#### Example of Student List with Classes and Free Period Count:

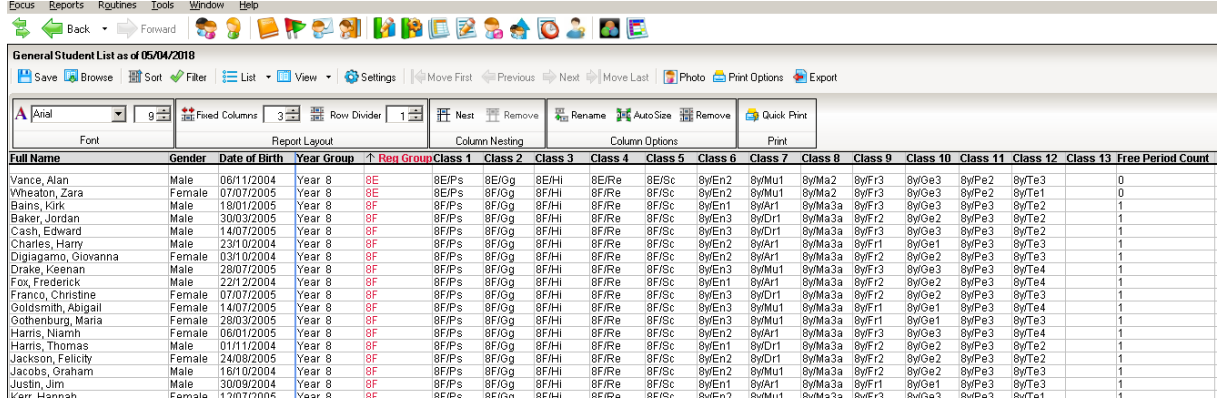

#### Registration Group Timetable

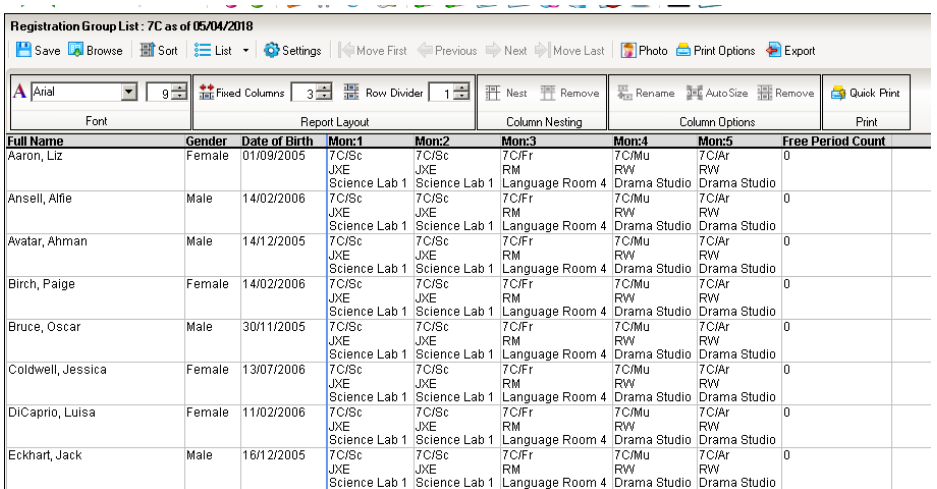

## **Creating A Student List Report**

1**.)** Choose **Reports > Student List > Registration Group List.** 

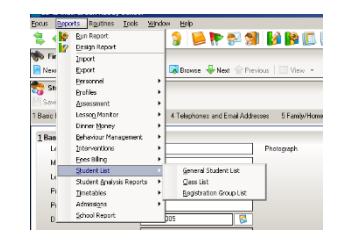

2.) Select **Appropriate Years** (you can use **Control** & **Click** or **Shift** & **Click** to select more than one option)

Then **tick** the Registration Groups you require from those Years. – Click **OK**

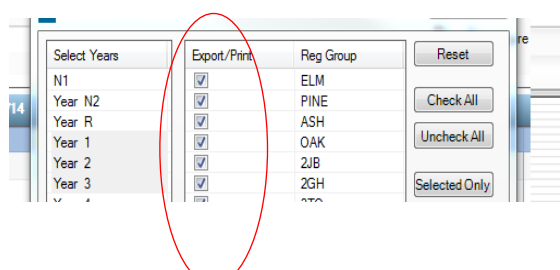

3.) The basic report has columns for **Name, Gender, Date of Birth, Year Group and Registration Group**. Any of these columns can be **Removed** or

**Nested** to the column on the left by **Right Clicking** in the column title and choosing the appropriate option. Your selected column will be shown in **Red.**

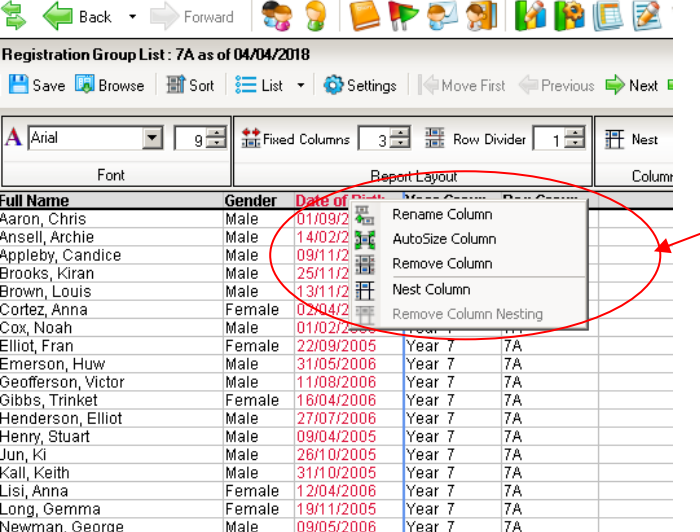

4.) From the **right-hand panel** of the screen you can choose further data fields to be added to your report from various areas of the pupil's information

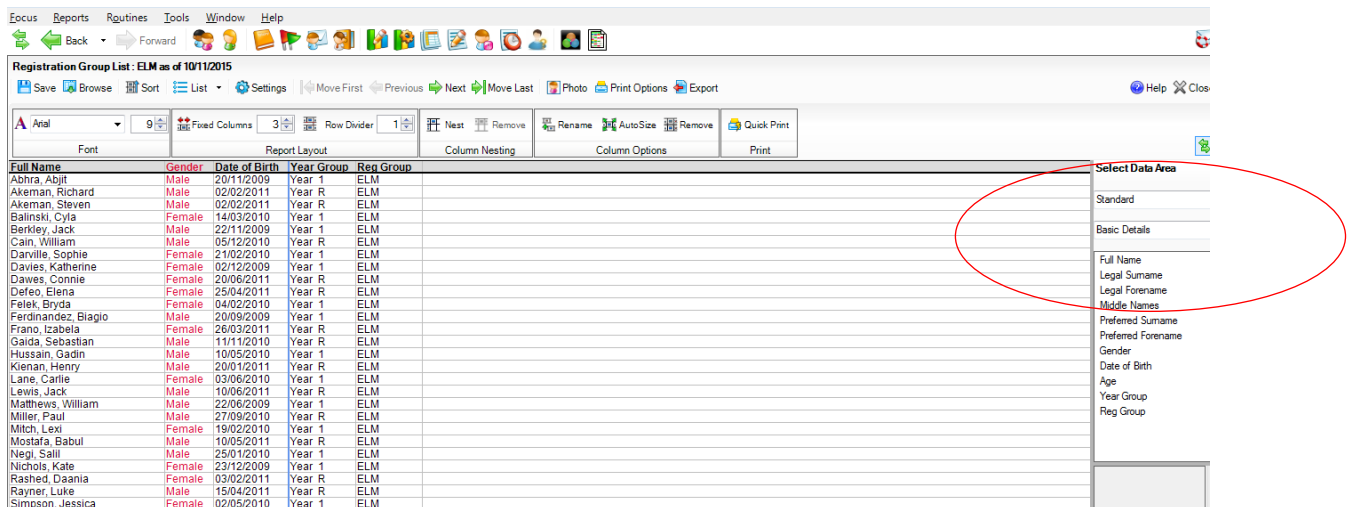

5.) To add extra data fields, **click and drag** them to the Column Headings row of your report.

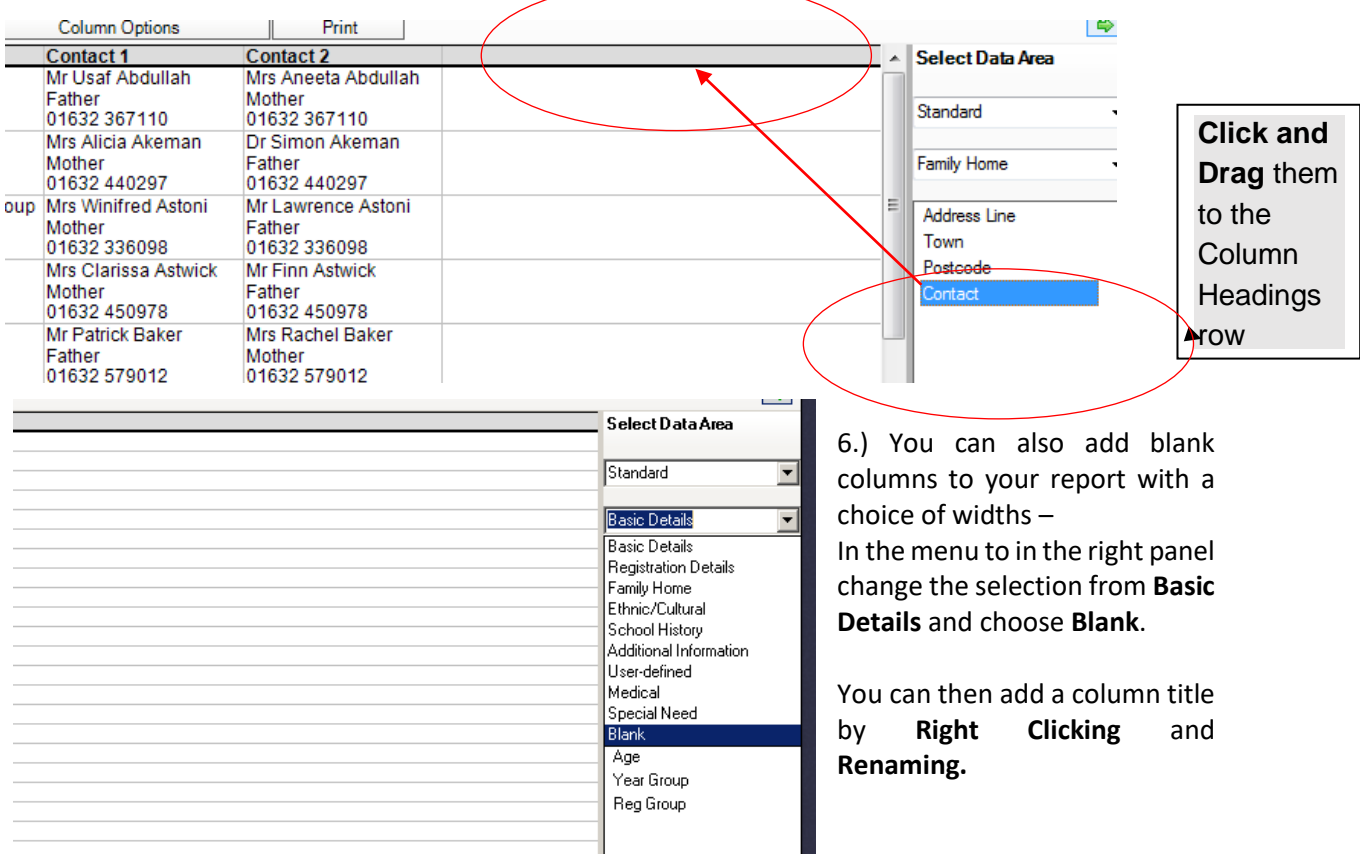

7.) Your report will be automatically sorted into Registration Groups and grouped onto separate pages, use the **green arrows** at the top or your report to navigate through your report.

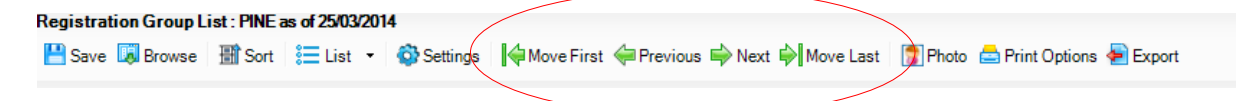

**Print Options** gives various formats for printing and an opportunity to add a title to your report.

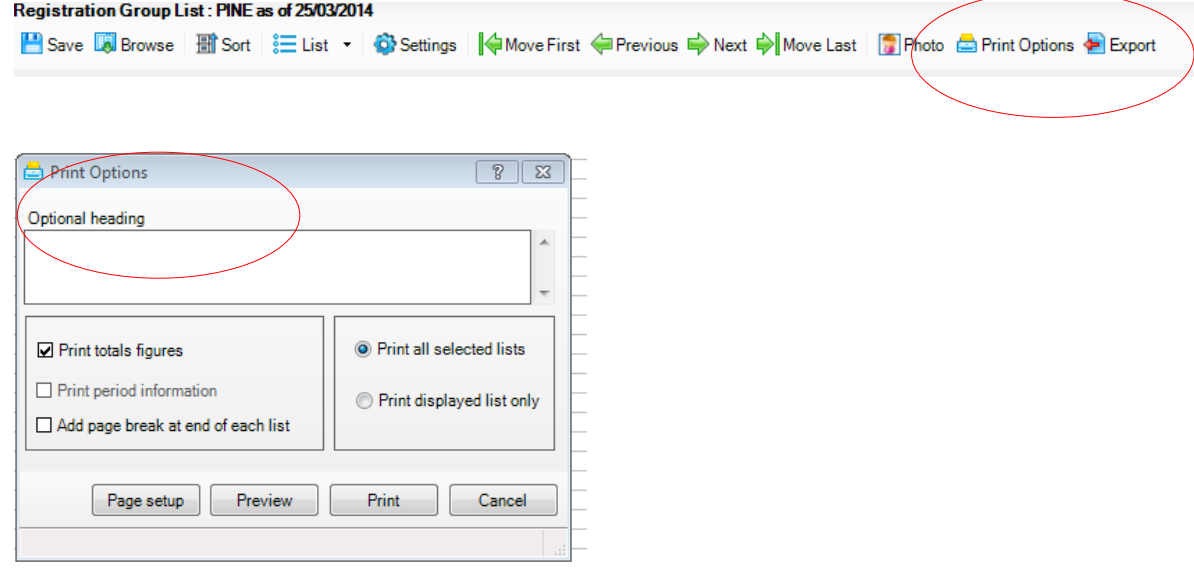

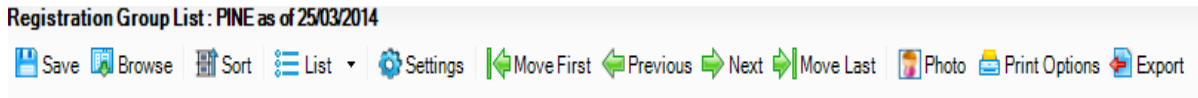

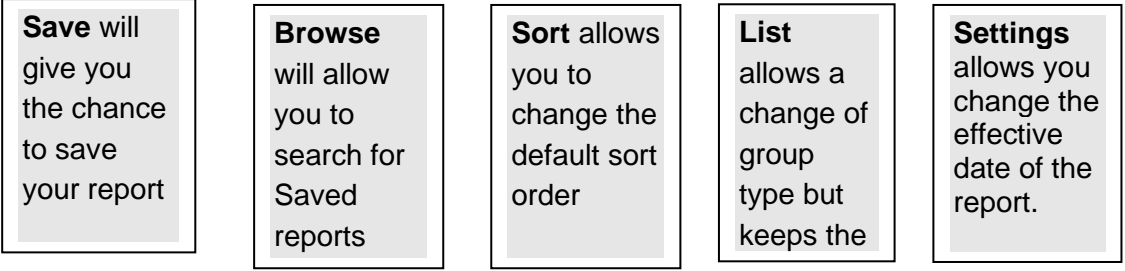

For in depth instructions and guidance on running List Reports follow this route from your SIMS.net Homepage:

fields you

selected**.**

**Documentation > Documentation Centre > Handbooks > Reporting** > **Producing Student List, Student Analysis and Timetable Reports**